# Variable Rate Sowing tool

The new digital tool from KWS defines the ideal planting density for corn on the basis of specific field conditions, using satellite images and knowledge of the breeder

Version | May 2020

SEEDING THE FUTURE SINCE 1856

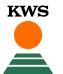

## Variable rate sowing What can you find in this manual?

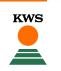

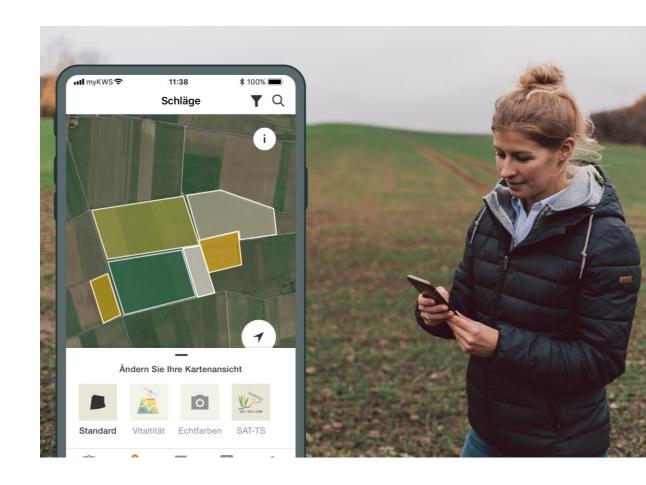

#### **General Information**

General explanation on the tool - Full registration for the tool - myKWS Registration

## Activation of your hectares

A KWS representative will get in contact with you and give you a Boucher for a certain amount of hectares.

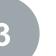

1

2

#### **Customize your Field**

How to create a field and specify certain parameters so the tool can work properly

#### How to use the tool

How to export the sowing map in order to be able to use the tool

#### What to expect after

After you have the map and finish the process, what to expect from it?

## 1. General Information We augment the objective data with empirical values and knowledge about varieties

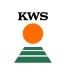

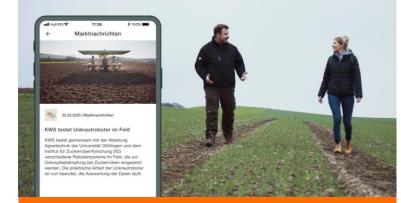

#### How we do it?

- The production potential of agricultural land can be estimated on the basis of satellite images recorded over several years and this data is then transformed into maps for sowing.
- "Using our digital tool means single-seed corn planters can be programmed so they select a greater planting density for ideal soil conditions and then be adjusted if the soil is less than optimum"

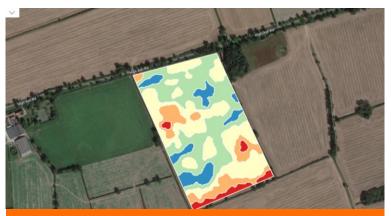

How do we read the information?

- The Bluer or greener the shade the higher the yield capacity, in these areas the seeding intensity needs to be increased in order to achieve the full yield potential
- The redder the map, the lower the yield potential of the plot, and the sowing needs to be done in lower intensity in order to achieve top performance
- Blue > green > yellow > orange > red

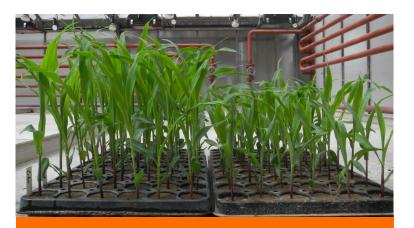

#### **Benefits**

Reducing seed density can reduce competition between individual plants under conditions of poor water and/or nutrient supply.

In this way, plants can achieve good growth and reach their maximum production potential even under less favorable conditions.

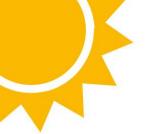

## Optimize your seed rate for corn

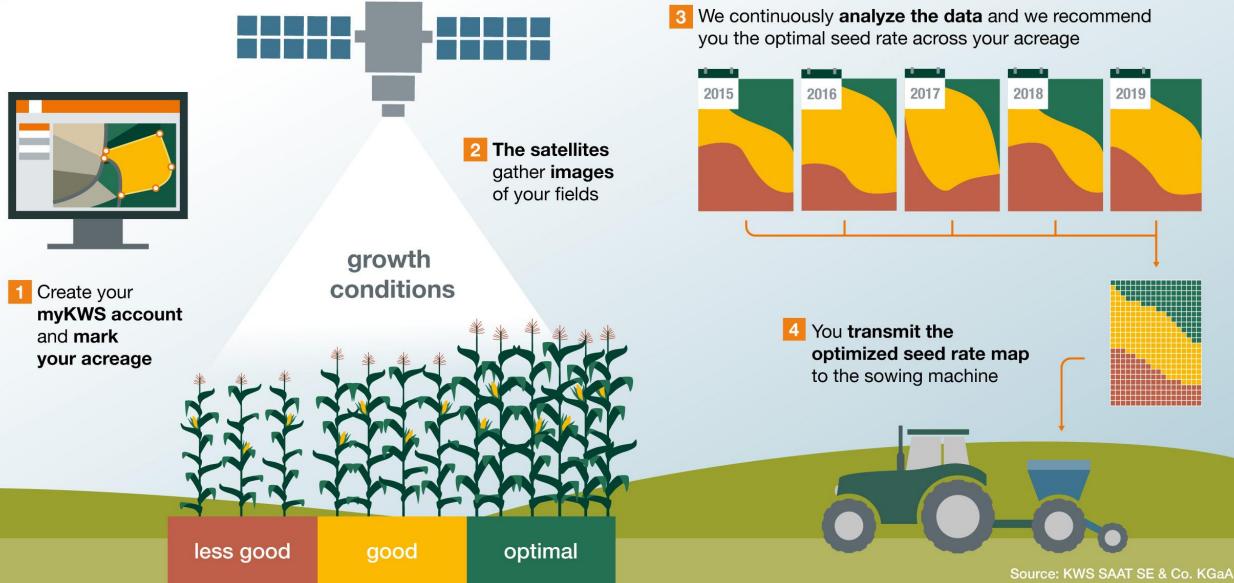

# 1. General information myKWS registration

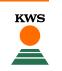

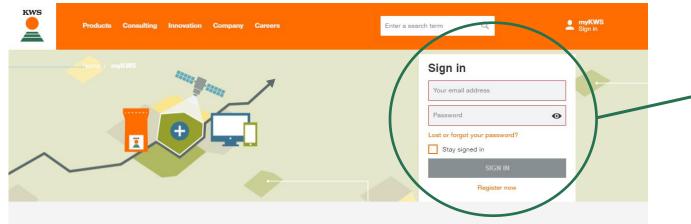

#### myKWS - Digital consulting for farmers

The free myKWS service supports you with **digital tools** that help you with relevant decisions around your cultivation, as well as an **E-Mail-Service** which informs you about relevant topics at the right time - so that you can get optimal returns at the end of the season.

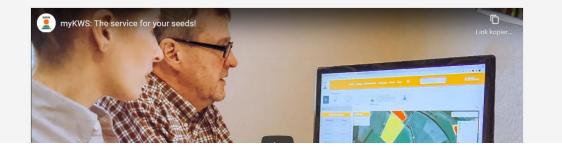

## Where to register

- To use our map-based services, you need a registered myKWS account.
- You can login on myKWS by visiting our KWS-webpage:

https://www.kws.com/gb/en/mykws/ and entering your username and your password.

 If you are new on myKWS, please register with your name, your email address and create a new password.

## 1. General Information Full registration for the VRS tool

carefully

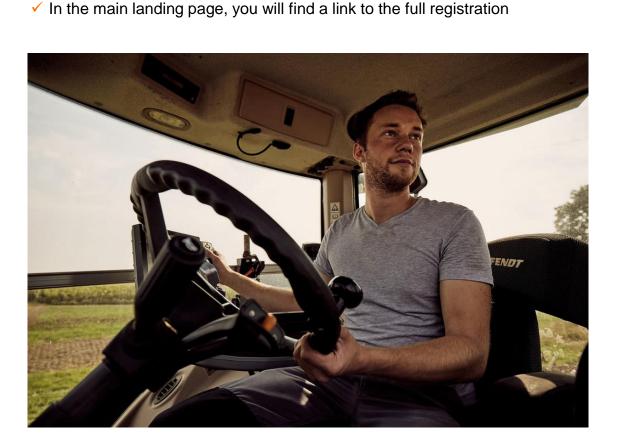

✓ To use the VRS tool a full registration is needed, we need this information

in order to make the tool work, so we ask you to fill in the information

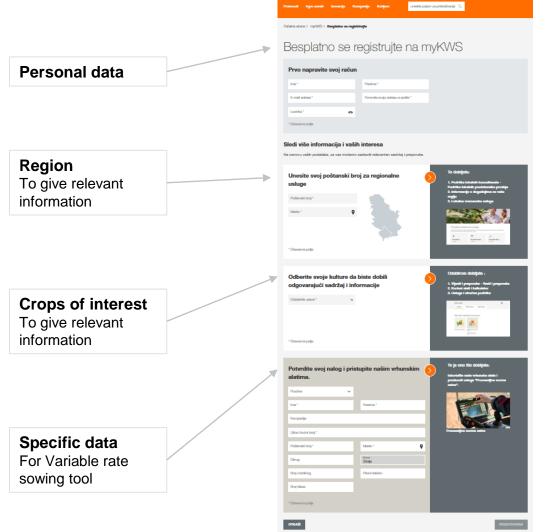

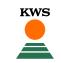

## 2. Upload proof of seed purchase

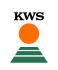

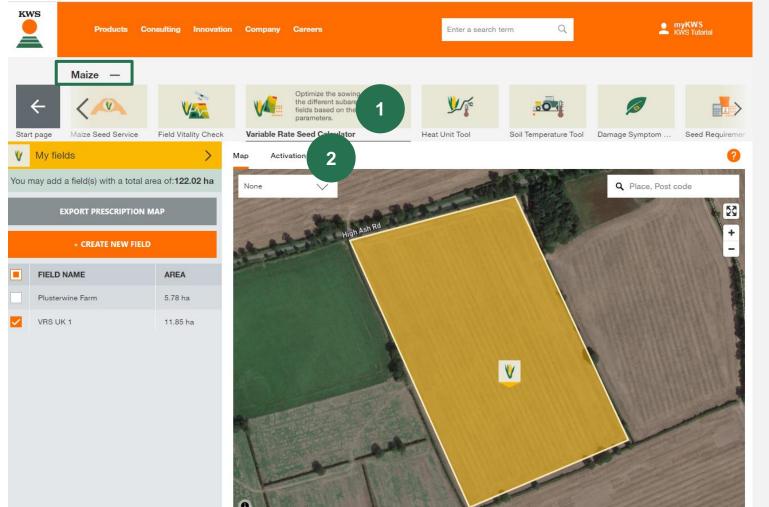

Once you are registered and logged in, you find yourself on your personal myKWS page with various information

Therefore, click on:

1. Variable rate sowing icon, making sure you selected "Maize" as a crop

To use the tool, you need a voucher number (6 digits) given to you by KWS

2. To activate your voucher number please click on "Activation"

## Variable rate sowing What can you find in this manual?

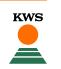

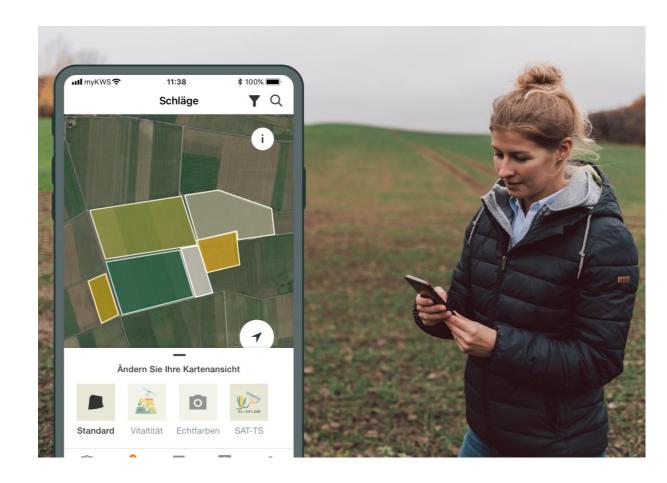

#### **General Information**

General explanation on the tool - Full registration for the tool - myKWS Registration

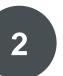

#### Activation of your hectares

A KWS representative will get in contact with you and give you a Boucher for a certain amount of hectares.

#### **Customize your Field**

How to create a field and specify certain parameters so the tool can work properly

#### How to use the tool

How to export the sowing map in order to be able to use the tool

## What to expect after

After you have the map and finish the process, what to expect from it?

## 2. Activation of your hectares

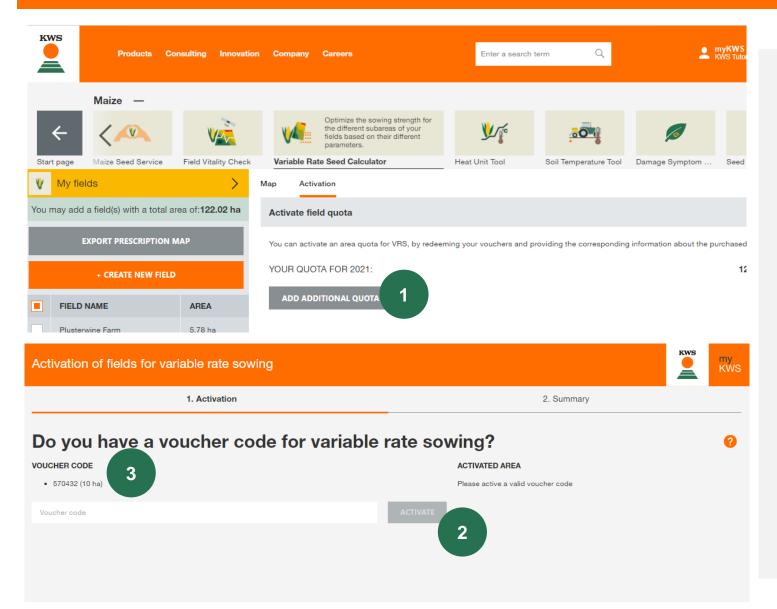

To activate the hectares your sales representative will give you follow the next steps

**KWS** 

- 1. Click on the grey button to type in your voucher code number
- 2. Type in your voucher code number and click "Activate"
- 3. The voucher code number shows, how much hectares are activated

## 2. Activation of your hectares

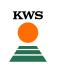

| Activation c                | of fields for variable rate sowing                                               |            | KWS | my<br>KWS |
|-----------------------------|----------------------------------------------------------------------------------|------------|-----|-----------|
|                             | <ul> <li>1. Activation</li> </ul>                                                | 2. Summary |     |           |
| Summa<br>Here you can see a | ITY<br>In overview of your activated quota (ha) for VRS, for the current season. |            |     |           |
| SOURCE                      | ACTIVATED AREA                                                                   |            |     |           |
| Vouchers                    | 10 ha                                                                            |            |     |           |
| TOTAL                       | 10 ha                                                                            |            |     |           |

After completing this process, you will be able to add your fields to the variable rate sowing tool. The total area of fields permitted, will be dictated by the amount of quota you have available.

Please press "Next" and you will see a summary of your activated acreage.

1. To finish with your Activation process, please click in "Finish"

You will come back to the main view

2. Now you can create a field by clicking on the orange button "Create New Field"

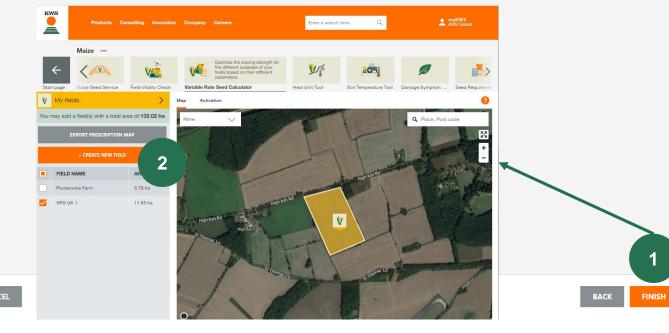

## Variable rate sowing What can you find in this manual?

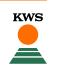

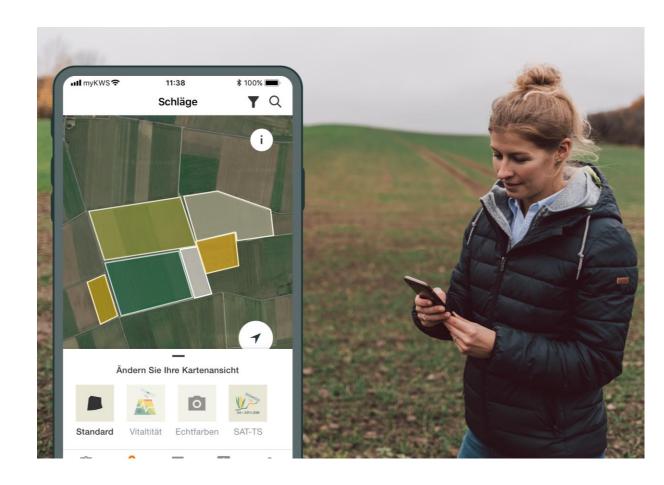

#### **General Information**

General explanation on the tool - Full registration for the tool - myKWS Registration

#### **Activation of your hectares**

A KWS representative will get in contact with you and give you a Boucher for a certain amount of hectares.

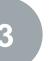

#### **Customize your Field**

How to create a field and specify certain parameters so the tool can work properly

#### How to use the tool

How to export the sowing map in order to be able to use the tool

## What to expect after

After you have the map and finish the process, what to expect from it?

## 3. Customize your Field- Method

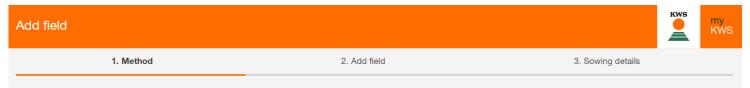

To add your fields, please select one of the following methods.

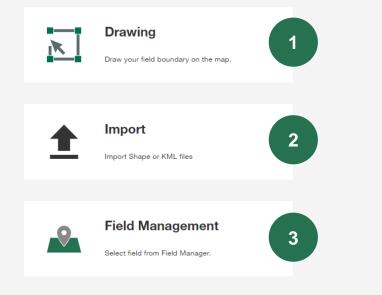

To add a new field there are three different methods

#### **1.** Drawing:

Using this method you can draw your fields on a map.

**KWS** 

#### 2. Import:

Upload your fields as a shape or KML file. With this method you can for example import your fields from your field catalogue.

#### 3. Fieldmanagement:

Using this function you can import fields that were alredy created in another tool or in a previous year.

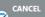

## 3. Customize your Field– Add field

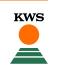

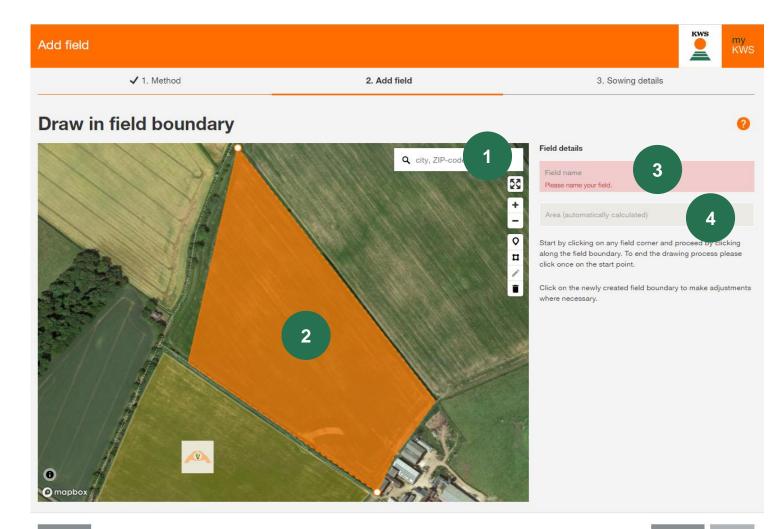

#### **1.** Find your location:

Use the search function to find your location. You can grab and move the map, also is posible to zoom by using the mouse-whel or the +buttons

#### 2. Draw your field:

Draw in a field by clicking on one corner after another, with a double click you can finish drawing.

#### 3. Name your field:

Please enter a name of the field afterwards, this will allow you to find it easily in all our tools

#### 4. Field Size:

The field size is calculated automatically.

## 3. Customize your Field - Add field

CANCEL

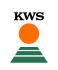

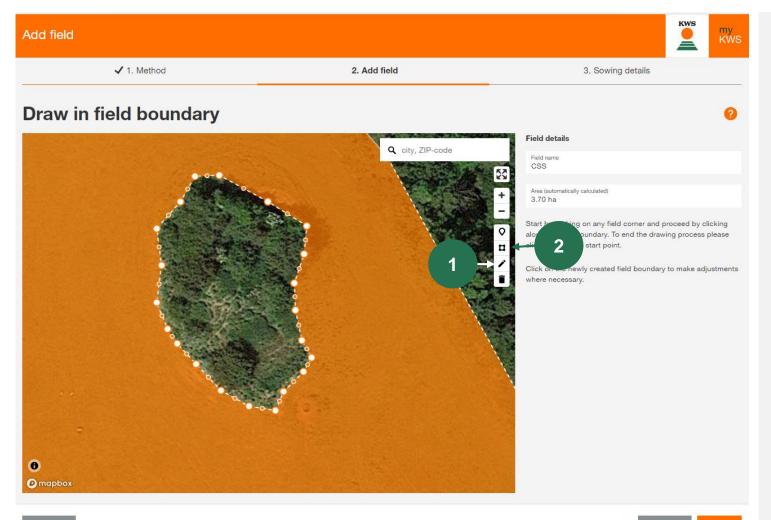

#### **1.** Change and edit field boundries

With a click on the <u>pencil symbol</u>, you can move and adjust all border points.

#### 2. Include field elements inside the plot

You can also include field elements such as groups of trees within the field when drawing.

Therefore, click on the <u>square symbol</u>, then you can mark and draw the borders of the field element by left-clicking

## 3. Customize your Field - Import

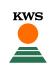

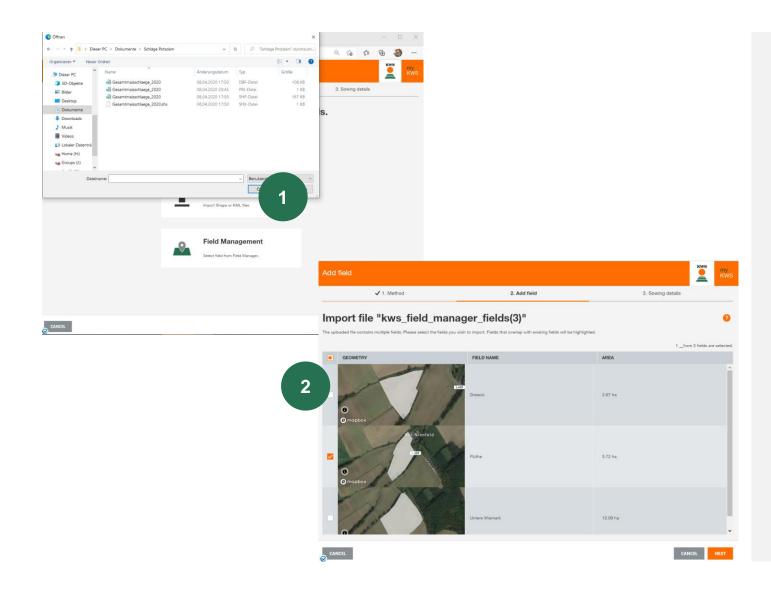

#### **1.** Use the import functionality.

Here you can import fields from InVeKos- data or from your field catalogue. We support shapeand KML file formats.

Click on <u>Import</u> and select the wanted file on your local computer.

Please keep in mind that a complete shape-file consists of a minimum of 3 individual files

#### 2. Select the fields you want to import

A selection table will then open, here you can see all fields from the Shape file

<u>Select</u> with a check in the first coloumn the fields you want to import to the Corn Seed Service, in some cases, it might be necessary to add the name to a field.

If a field from the list already exists, we will show the amount of overlap. A further import is not possible.

## 3. Customize your Field - Fieldmanagement

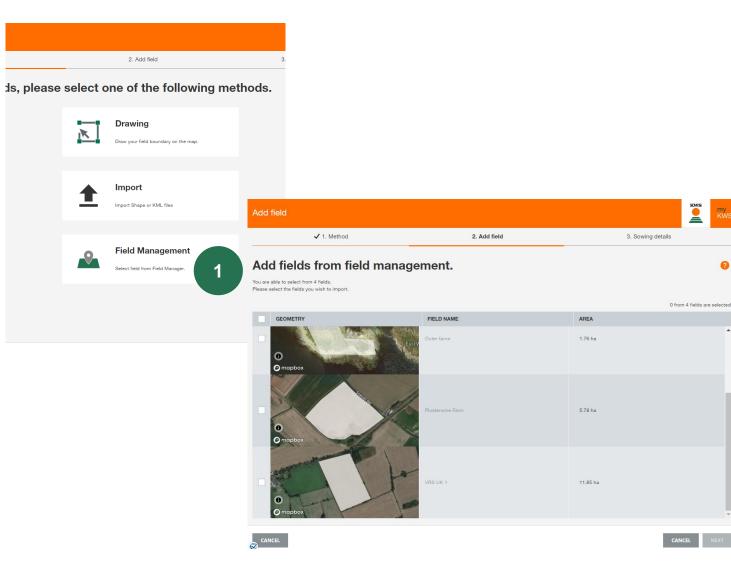

## 1. Import your fields with the Field management

You will get the same view as during Import

**KWS** 

In the Fieldmanagement you can see al fields you created already in previous years or in another tool.

#### 2. Select Fields

Please select all fields you want to import with a check in the first coloumn.

## 3. Customize your Field – Sowing details

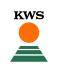

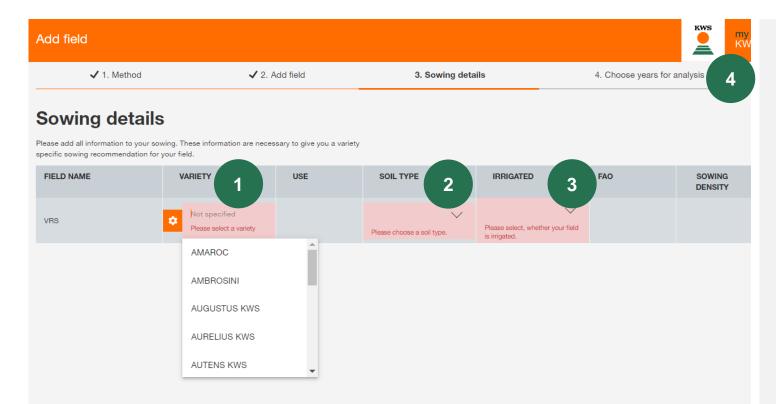

Here you can see the field that we already created

- 1. Add the **name of the variety** that you will sow, the added value we give, is that we calibrate the tool from a deep knowledge of the variety
- 2. Add The Soil type (Sand /Loam /Clay)
- 3. Specify If is irrigated (No / Yes / Maybe)

After this you click "Next", and the program will automatically go to

4. "Choose years of analysis", More years are selected, more accurate the tool projections, therefore you are not allowed to deselect more than 2 years and we present the last 5 years

## Variable rate sowing What can you find in this manual?

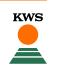

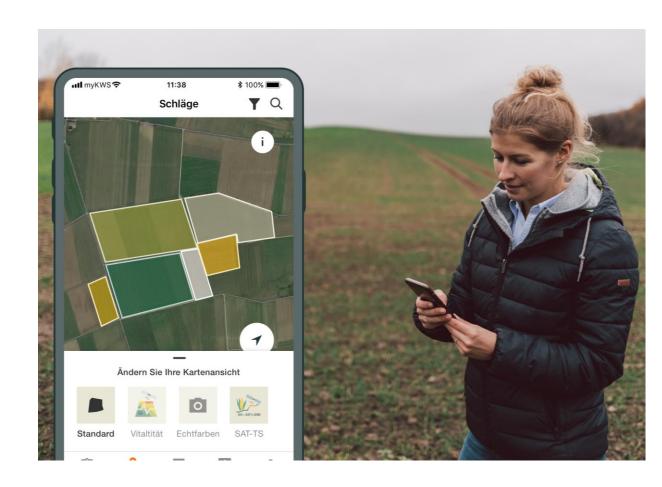

#### **General Information**

General explanation on the tool - Full registration for the tool - myKWS Registration

#### Activation of your hectares

A KWS representative will get in contact with you and give you a Boucher for a certain amount of hectares.

#### **Customize your Field**

How to create a field and specify certain parameters so the tool can work properly

#### How to use the tool

How to export the sowing map in order to be able to use the tool

#### What to expect after After you have the map and finish the process, what to expect from it?

## 4. How to use the tool – Display options

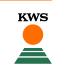

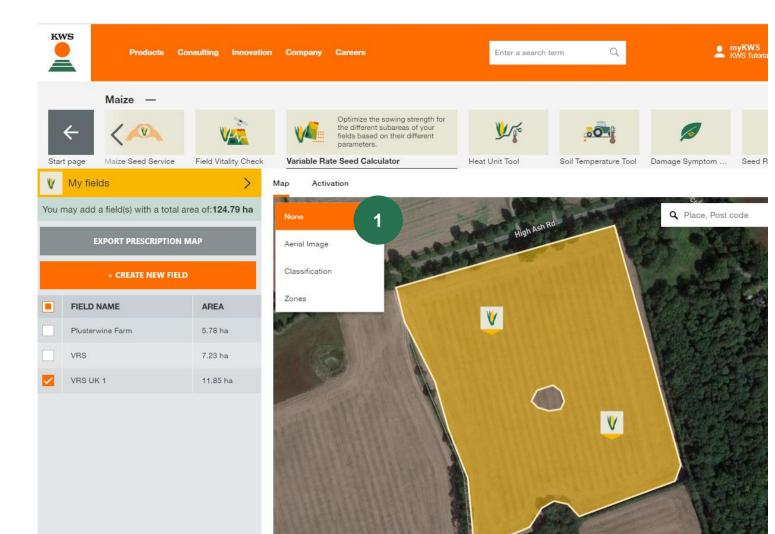

You are getting back to the initial view, now with your field drawn in

- 1. The **drop-down menu** gives you some display options:
  - ✓ Aerial Image: satellite photo
  - Classification of the field
  - Different zones of the field

**Note:** The processing of the classification and zones takes from 30 mins up to a few hours!

## 4. How to use the tool – Display option

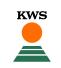

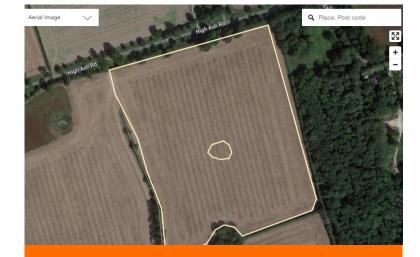

**Satelite Photo** 

The satellite photo shows the normal image the farmer is used to when he is using google maps and comparable services. This view can be used to check if the field boundaries are correct

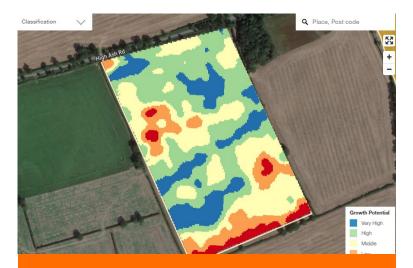

**Classification** 

The classification map shows the results of the satellites analysis of growth potential. Blue and green areas have shown bigger growth potential over the years of analysis and orange and red areas have always shown less good growth conditions. This map cannot be changed.

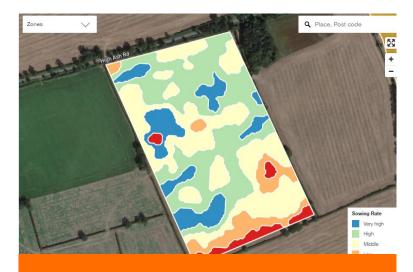

Zones

The zoning map shows the different zones for sowing. Every color is a different sowing density. These zones result out of the classification map and can be adjusted and adapted to the farmers needs. This is described in the next steps.

## 4. How to use the tool – Edit zones

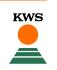

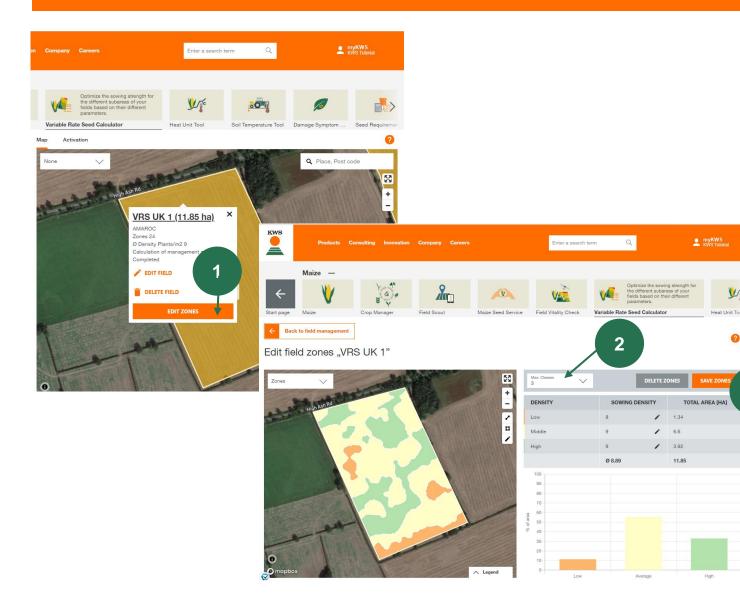

Coming Back to the main view we can tell the tool how many zones we want to work with

More zones will be more specific but more complicated to apply

- By clicking on the field, you see an overview of the drawn field (e.g., variety, amount of hectares...) and you can edit the different zones of the field by in "Edit zones"
- In the zone editing mode you can choose via drop down menu the number of different zones on your field – according to your knowledge and experience on this field
- 3. At the end don't forget to "Save" your edited zones

3

## 4. How to use the tool – Last adjustments

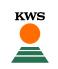

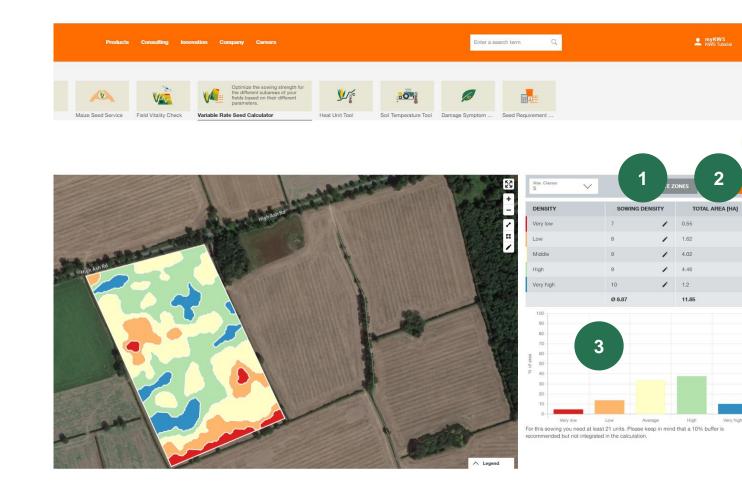

According to the chosen number of zones, you can find various information regarding your field

- "Sowing Density": This column shows our recommended sowing rate for each zone. You can adjust this according to your needs with the pencil in the right side
- 2. "Total area" shows the total size of the zones
- 3. The graph shows the percentage area distribution of the density zones

## 4. How to use the tool – Download map

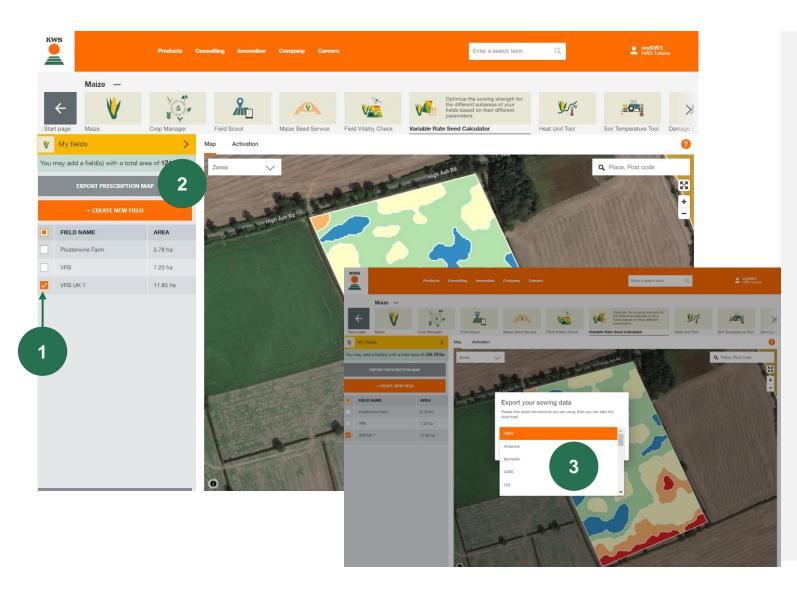

We are now ready to download the map, for this you have to follow the next steps:

**KWS** 

- 1. "Select fields " you want to download
- 2. Click "Export your sowing map", in the right side of the screen

A new window will appear wit the title "Export your sowing data", from here you must select the right terminal

3. Click " **Start Download** " and you will be ready to have your sowing map

## Variable rate sowing What can you find in this manual?

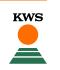

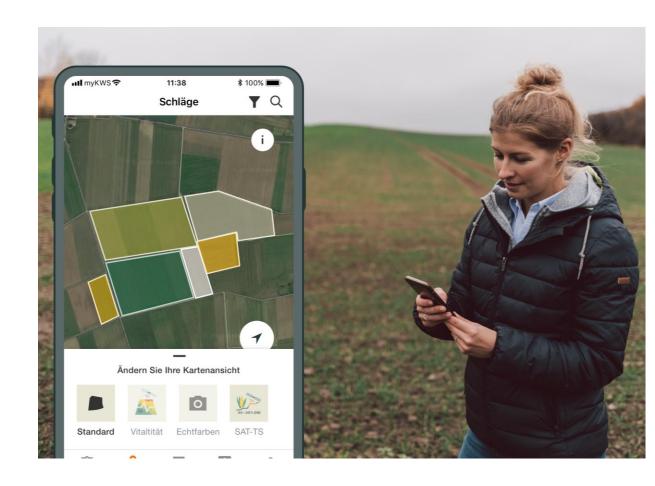

#### **General Information**

General explanation on the tool - Full registration for the tool - myKWS Registration

#### Activation of your hectares

A KWS representative will get in contact with you and give you a Boucher for a certain amount of hectares.

#### **Customize your Field**

How to create a field and specify certain parameters so the tool can work properly

#### How to use the tool

How to export the sowing map in order to be able to use the tool

#### What to expect after

After you have the map and finish the process, what to expect from it?

## What happens next?

After downloading the sowing map for the correct terminal, you should store the file on a flash drive. With this flash drive you can import the sowing plan on the terminal. To start the sowing job on the terminal please follow the terminal specific instructions.

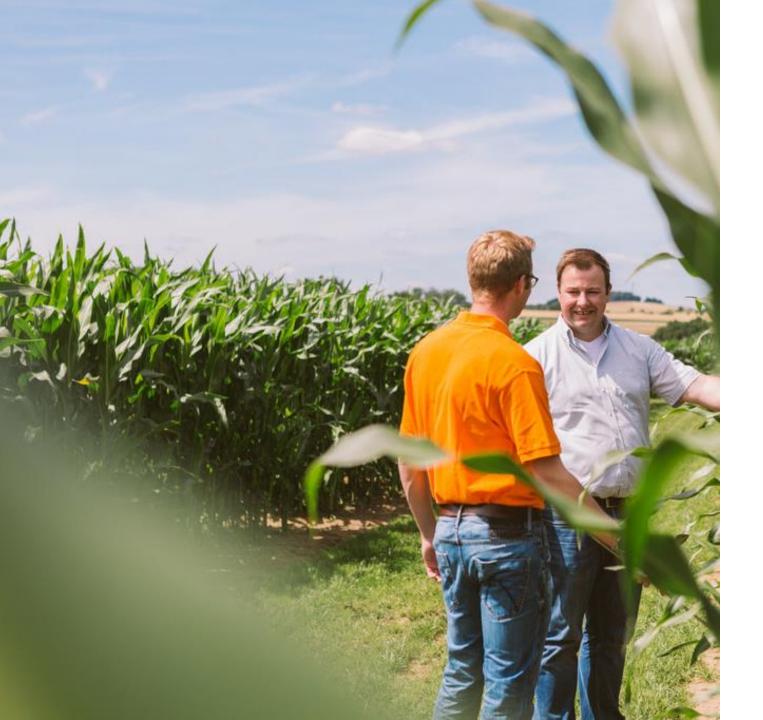

# QUESTIONS OR SUGGESTIONS?

## Feel free to contact:

## **Alison Phipps**

Office Manger Administrator

+44 (0) 1594 528234

alison.phipps@kws.com

John Burgess Maize & Hybrid Rye Product Manager

+44 (0) 7766 258264

john.burgess@kws.com